# **Housing Sign-Up Tutorial**

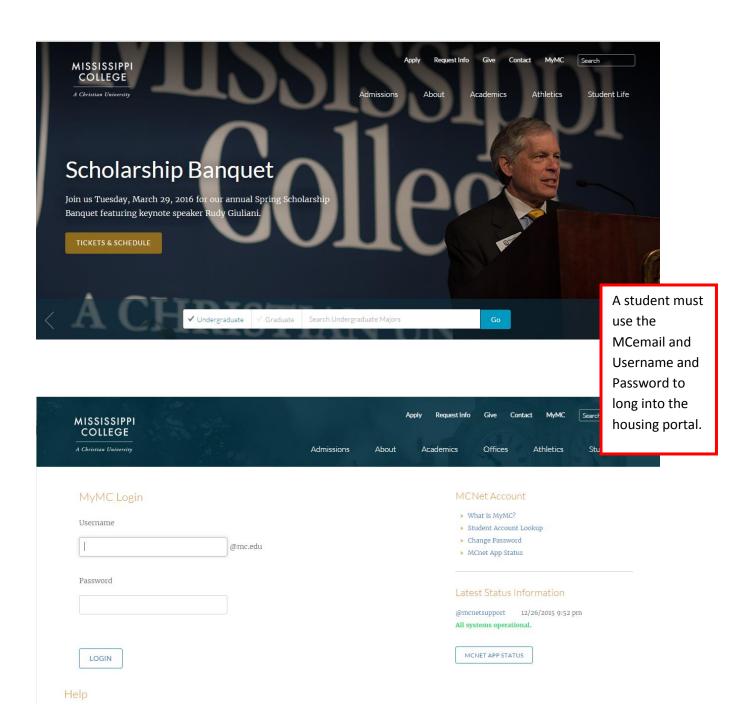

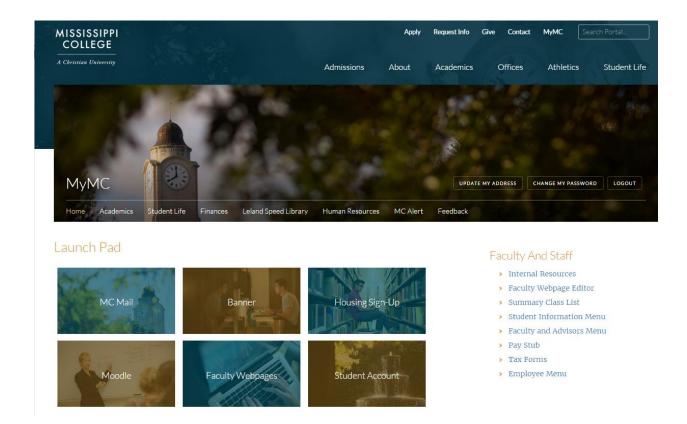

# MISSISSIPPI COLLEGE Username Password Log In Remember Me If the student logs in from this page they need to leave the @mc.edu off of the (Step 1 of 2) login. Welcome to Housing Sign Up. You can use the housing application to: · Apply for housing. · Edit or update your application information. · Request a roommate preference • Update your profile questions You will use your mcEmail username and password to log in and begin the application process. For assistance, contact the Residence Life Office at 601-925-3359 or residencelife@mc.edu or visit the housing sign up website at www.mc.edu/housingsignup

StarRez Inc.

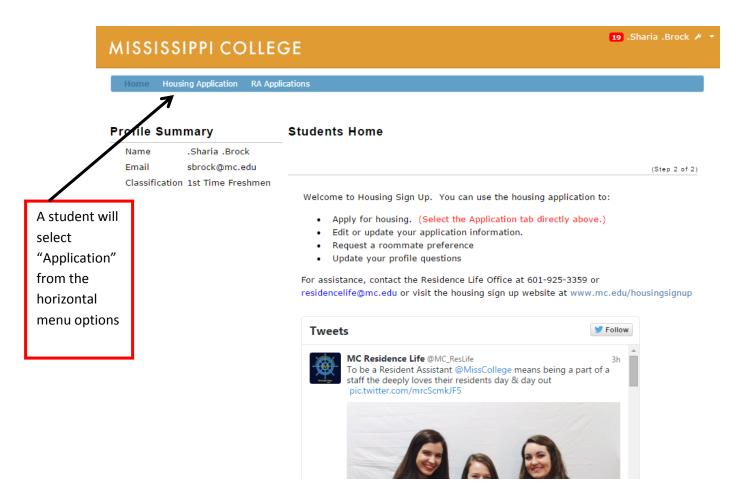

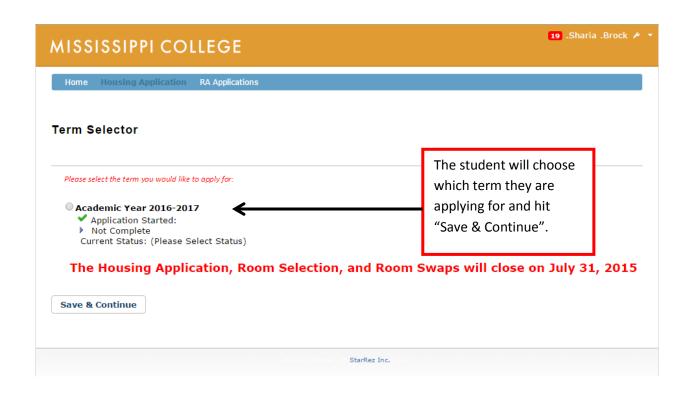

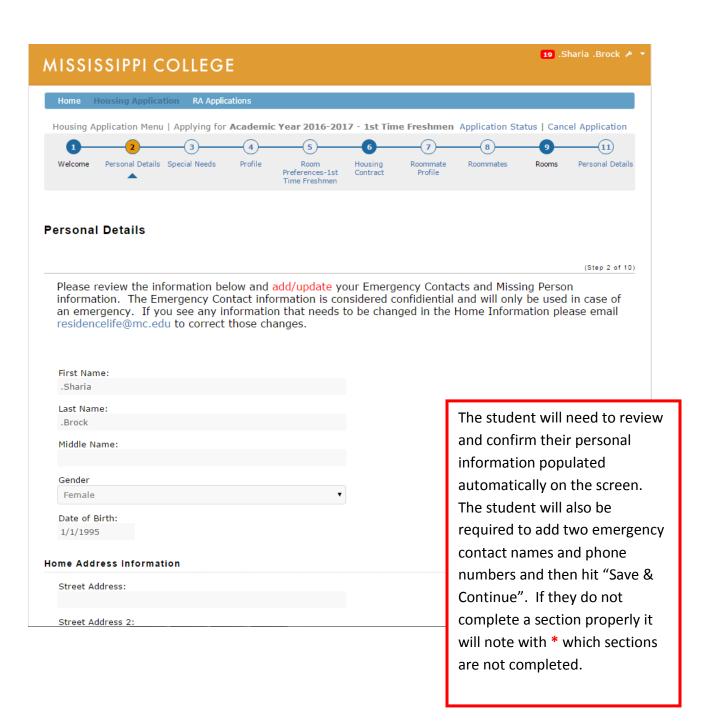

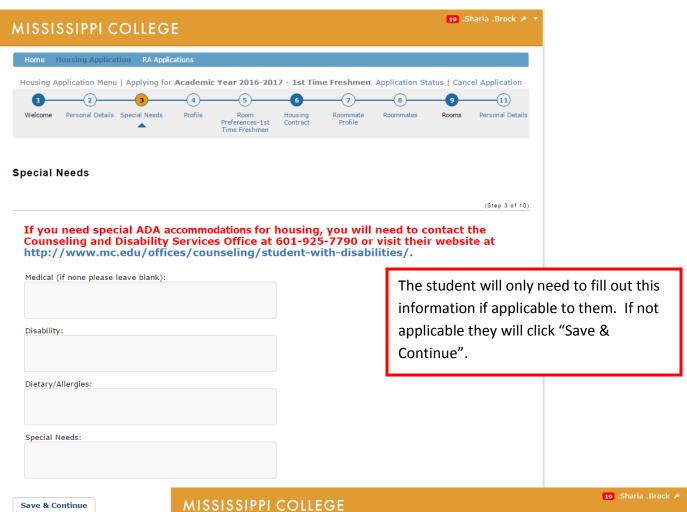

The student will complete a short questionnaire to be used if they are not requesting a roommate. This information will need to be completed before moving forward in the application. This information will be saved for the future and can also be changed at any point.

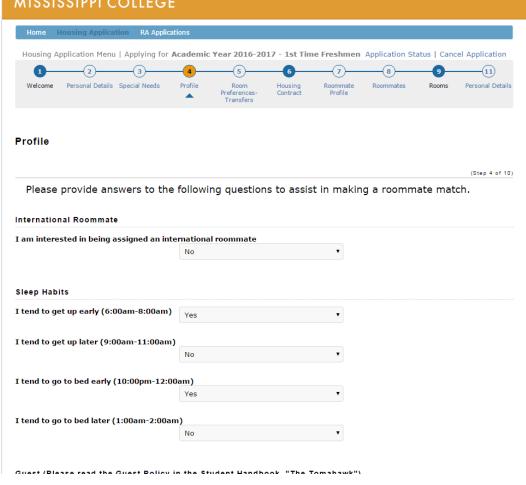

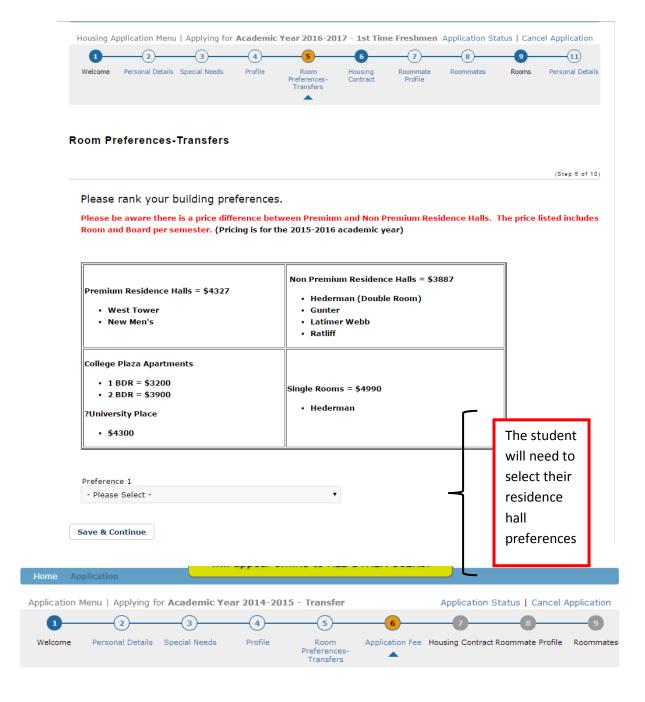

## **Application Fee**

Step 6 of 9)

Your application is not complete until you pay your Non Refundable \$100 application fee. Clicking on the Submit Payment button below will redirect your browser to the Mississippi College online Payment Form. You will not be able to complete your application until your \$100 fee has been received.

| Payment Amount (\$)                                                                             |     |  |  |  |
|-------------------------------------------------------------------------------------------------|-----|--|--|--|
| 100                                                                                             |     |  |  |  |
| If you have questions or concerns about your application fee, please contact the Residence Life | Th  |  |  |  |
| Office at                                                                                       |     |  |  |  |
| 601-925-3359 or email at residencelife@mc.edu                                                   | on  |  |  |  |
|                                                                                                 | wi  |  |  |  |
| Pay Now                                                                                         | stı |  |  |  |
|                                                                                                 | Nε  |  |  |  |

The student will click pay now and the online housing portal will redirect the student to the Touch Net payment site.

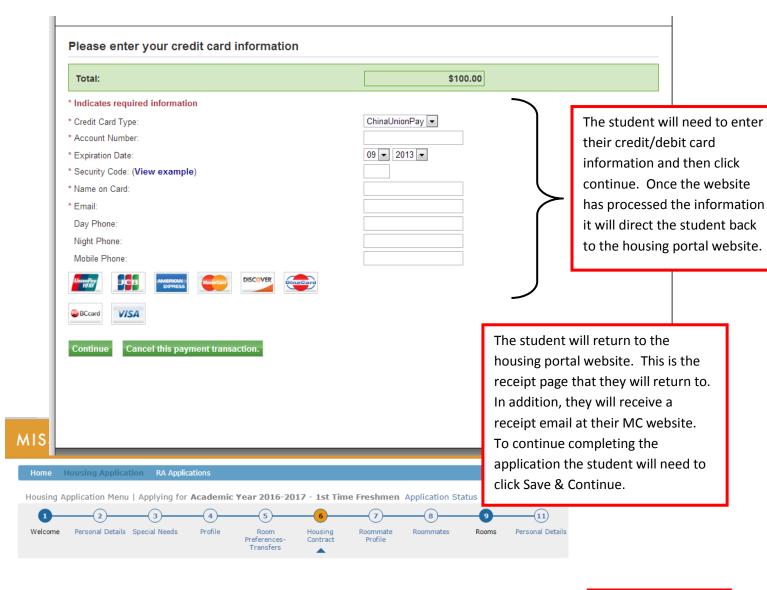

# **Housing Contract**

(Step 6 of 10)

## Housing Contract Acknowledgement

By placing your mark in the checkbox provided and clicking the "I Agree" button you are signing the INSTITUTION'S Electronic Housing Contract.

I have read and accepted the terms of the contract displayed on this page  $\ lacksquare$ 

Student Signature:
Sharia Brock

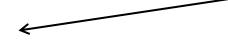

## Mississippi College Residence Life Housing Contract

This Agreement is made between Mississippi College and the Student for the use of college housing accommodations under the conditions set forth in the Agreement.

#### TERMS AND CONDITIONS

- 1. **PERIOD OF CONTRACT**: This Agreement is effective during the semesters indicated on the opposite side. Official opening and closing times of residence halls are published in the Student Handbook.
- 2. **PERIOD OF OCCUPANCY**: Occupancy by the student may begin at an hour to be designated on the day the residence halls open. Students must vacate the residence hall within 24 hours of final exams unless the student is a graduating senior. Residence halls are closed during Thanksgiving, Christmas and Spring Holidays.

to review. If the student is under 19, there will be two boxes, one for their "signature" and one for a parent or guardian's "signature". The student must check the box and click "I agree" to the terms to move forward.

Student will be provided a copy of

the online contract

2. HOUSTNO CHARGES: The student will now the published charges at the time of registration. All charges are naviable to the

# MISSISSIPPI COLLEGE

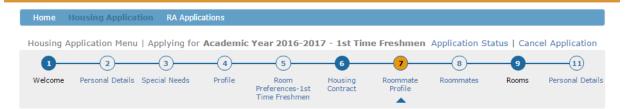

## **Roommate Profile**

|                                                                                                   | (Step 7 of 10 |
|---------------------------------------------------------------------------------------------------|---------------|
| Include in Search                                                                                 |               |
| Check this box if you wish to be included in the roommate searching process: $\ lacktriangledown$ |               |
| Enter your name here so that potential roommates can locate you:                                  |               |
| Sharia Brock                                                                                      |               |
| Enter a description of yourself to show to potential roommates:                                   |               |
|                                                                                                   |               |
|                                                                                                   |               |
|                                                                                                   |               |

Save & Continue

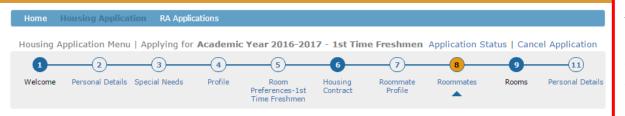

#### Roommates

(Step 8 of 10)

Please understand the following regarding roommate requests:

- 1) Both students must have a completed housing application on file. This includes the \$100 non-refundable housing application fee.
- 2) Both students must request and confirm each other online, before selecting a room. You cannot select a room and then choose a roommate.
- 3) Both students have to be accepted to Mississippi College to be pulled into a room.
- 3) When selecting a room, the student doing the booking must find a completely open double occupancy room (The room should read 2/2).

Roommate request are not guaranteed. It is a student's responsibility to ensure that when selecting a room, if they have a confirmed roommate request, that the roommate is also placed in the room. Requesting a roommate after you have chosen a room will not pull the person into the room.

In the "Roommates" tab, students will be able to: go in and search for a specific student to request as a roommate or search for a roommate to request based on profile information.

This tab also allows them to check the status of a roommate request to see if it has been confirmed by the other student.

### **Suggested Roommates**

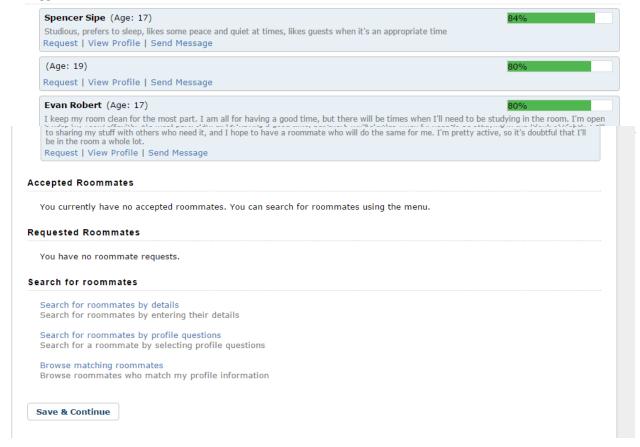

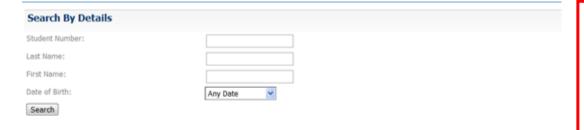

student ID number
"University ID" is the
best way to search.
They do not have to
have all pieces of
information listed to
search. A student
must have
completed Part 1 of
the application to be
able to be searched
for by another
student.

| Search by Profile                                                                                  |                 |        |      |     |
|----------------------------------------------------------------------------------------------------|-----------------|--------|------|-----|
| Sleep Habits                                                                                       |                 |        |      |     |
| ■I tend to get up early (6:00am-8:00am)                                                            | Yes             | 0      | 0    | No  |
| I tend to get up later (9:00am-11:00am)                                                            | Yes             | 0      | 0    | No  |
| I tend to go to bed early (10:00pm-<br>12:00am)                                                    | Yes             | 0      | 0    | No  |
| I tend to go to bed later (1:00am-<br>2:00am)                                                      | Yes             | 0      | 0    | No  |
| Guest (Please read the Guest Policy in the Student                                                 | t Handbook, "Th | ne Tom | ahaw | k") |
| I am comfortable with opposite gender guests, as long as they respect my belongings and schedule.  | Yes             | 0      | 0    | No  |
| I am not comfortable with any opposite gender guests                                               | Yes             | 0      | 0    | No  |
| I am not comfortable with any same gender guests                                                   | Yes             | 0      | 0    | No  |
| I am uncomfortable with opposite gender guests that I am not familiar with                         | Yes             | 0      | 0    | No  |
| I am uncomfortable with same gender guests that I am not familiar with                             | Yes             | 0      | 0    | No  |
| I am comfortable with same gender<br>guests, as long as they respect my<br>belongings and schedule | Yes             | 0      | 0    | No  |

# 8. Roommates - Roommate Search Christine C (Age: 18) I am furtl Room with met Request | View Profile

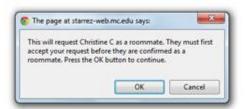

Students will be reminded that they are only submitting a request and the other student must confirm the request for them to be linked as roommates for the room selection. They must click "Ok" to acknowledge.

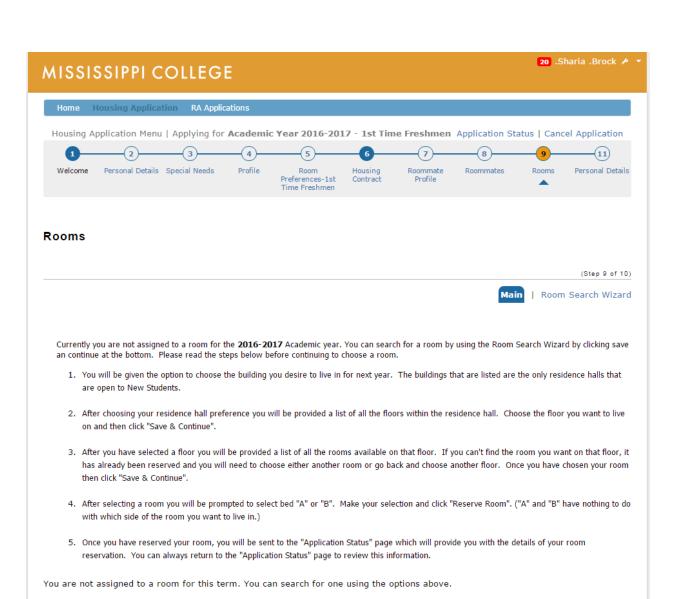

Save & Continue

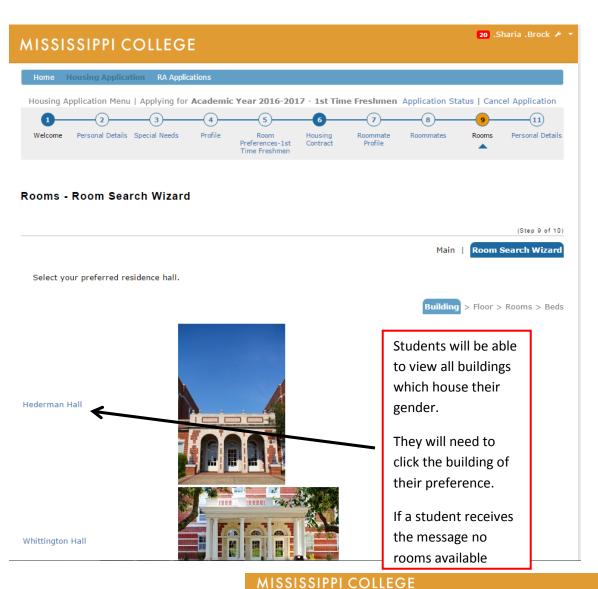

# Choosing a floor:

The horizontal bar identifies what type of room. The number indicates the number of **bed spaces** available on each floor, not the number to rooms. That is why there can be an odd number under the "Double Beds" header.

Once they choose a floor that they would like to view the available spaces on they will highlight and high "Save and Continue".

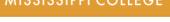

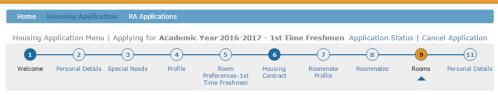

#### Rooms - Room Search Wizard

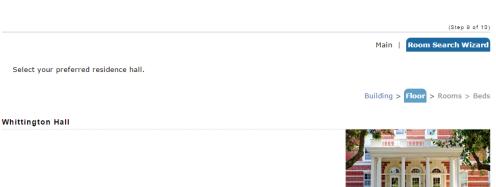

| Floor            | Single - Beds | Double - Beds | Triple - Beds | Quad - Beds | Other |
|------------------|---------------|---------------|---------------|-------------|-------|
| WHITTI 1st Floor | 0             | 42            | 0             | 0           | 0     |
| WHITTI 2nd Floor | 0             | 62            | 0             | 0           | 0     |
| WHITTI 3rd Floor | 0             | 62            | 0             | 0           | 0     |

Save & Continue

Choosing a room:

Room Number, Gender, number of available spaces/total spaces, magnifying glass=profile of room

For Example:

2/2=empty double

2/3=two students booked into a triple

1/2=one student booked into a double

Once a student chooses a room, they will highlight and hit "Save and Continue"

They have not booked the room yet!

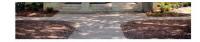

Select a room of your choice. If the room reads 1/2 that means a student has already selected a space in that room. You can click on the magnifying lens to read that students profile. If you are wanting to live with a specific student then please select a room that shows 2/2 spaces available.

**REMINDER:** Roommate requests are not guaranteed. It is a student's responsibility to ensure that when selecting a room, if they have a confirmed roommate request, that the roommate is also placed in the room. Requesting a roommate after you have chosen a room will not pull the person into the room.

July 31, 2015 - Housing Sign-up and Room Changes will CLOSE. The Residence Life Office will make final assignments to those students who do not have a room assignment.

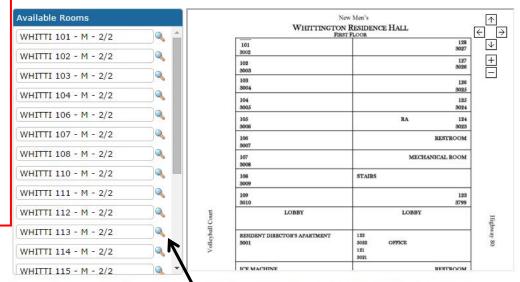

Key: Room - Gender (M: Male, F: Female N: Neutral, D: Dynamic, C: CoEd) - Available Beds/Total Beds

Save & Continue

If a student does not have a requested roommate, they will want to view the profile for the student currently in the room.

1/2 and 2/3 indicates on a room listing that there is an open space in that room, but there is already at least one other person in there.

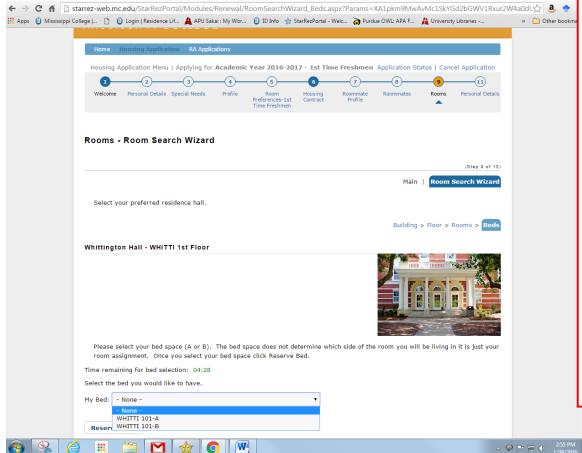

Once a student chooses a room, the final screen will allow them to choose a bed space. If the student has a requested and confirmed roommate, this is the screen where they will have the opportunity to book themselves and the roommate.

If the student does not pick a bed space for their roommate the roommate is not in the room. This happens if the bed assignment is left on "none" or the student chooses a room that did not have enough spaces.

A student must hit "Reserve Beds" to book the room. If they close out at this point without clicking, the room is not booked.

Room Swap: If the student decides that they want to change rooms then they will need to sign back into the housing application click on the "Room Swap" button at the top. Then they will process through the room selection the same as before.

They CANNOT bring their roommates with them.

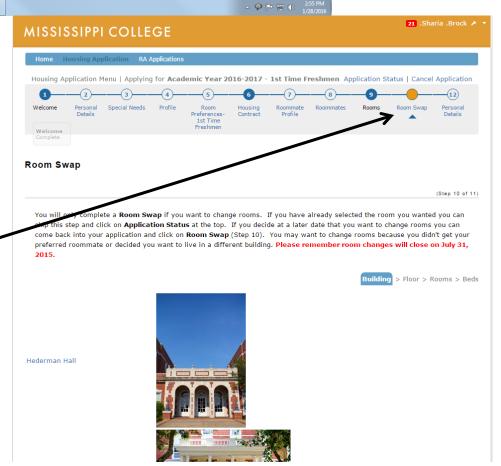

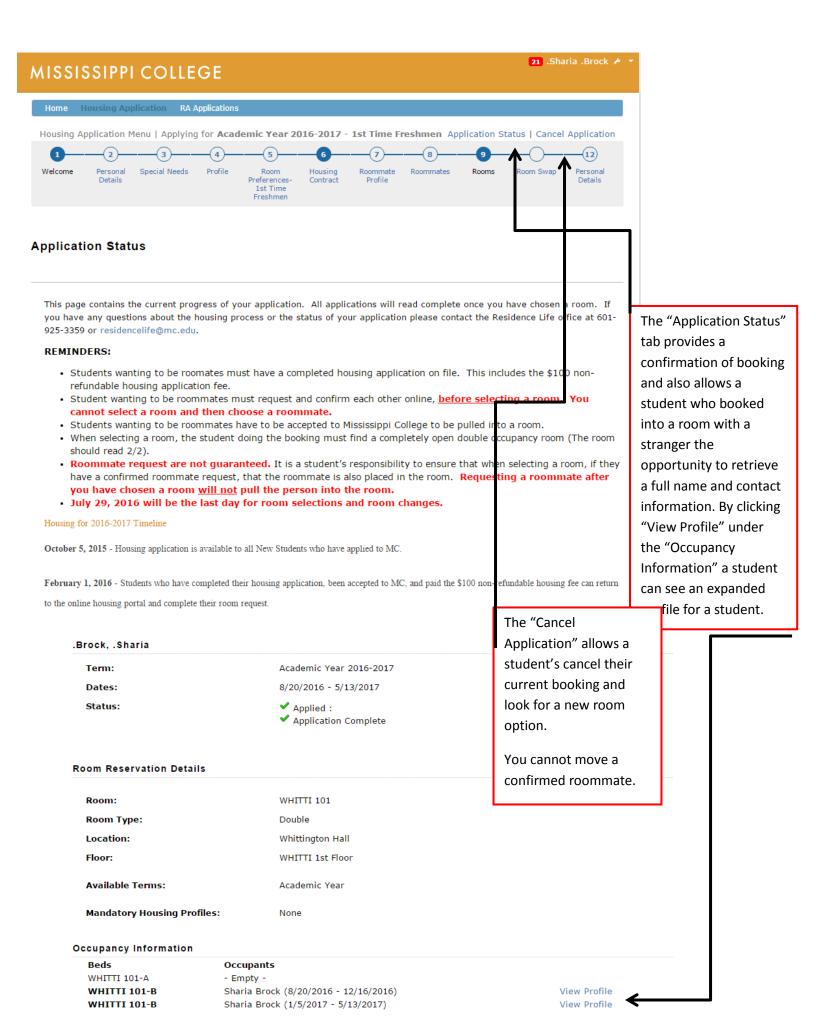